## **Kā strādāt ar Zoom drošības iestatījumiem Aprakstu sagatavoja: Sandra Trošina, Austrumlatvijas tehnoloģiju vidusskolas skolotāja**

1.solis – ejam uz adresi **zoom.us (1)** (atveram pārlūkprogrammu un ievadām tur adresi zoom.us), tad nospiežam uz pogas "**Sign in**" **(2)**:

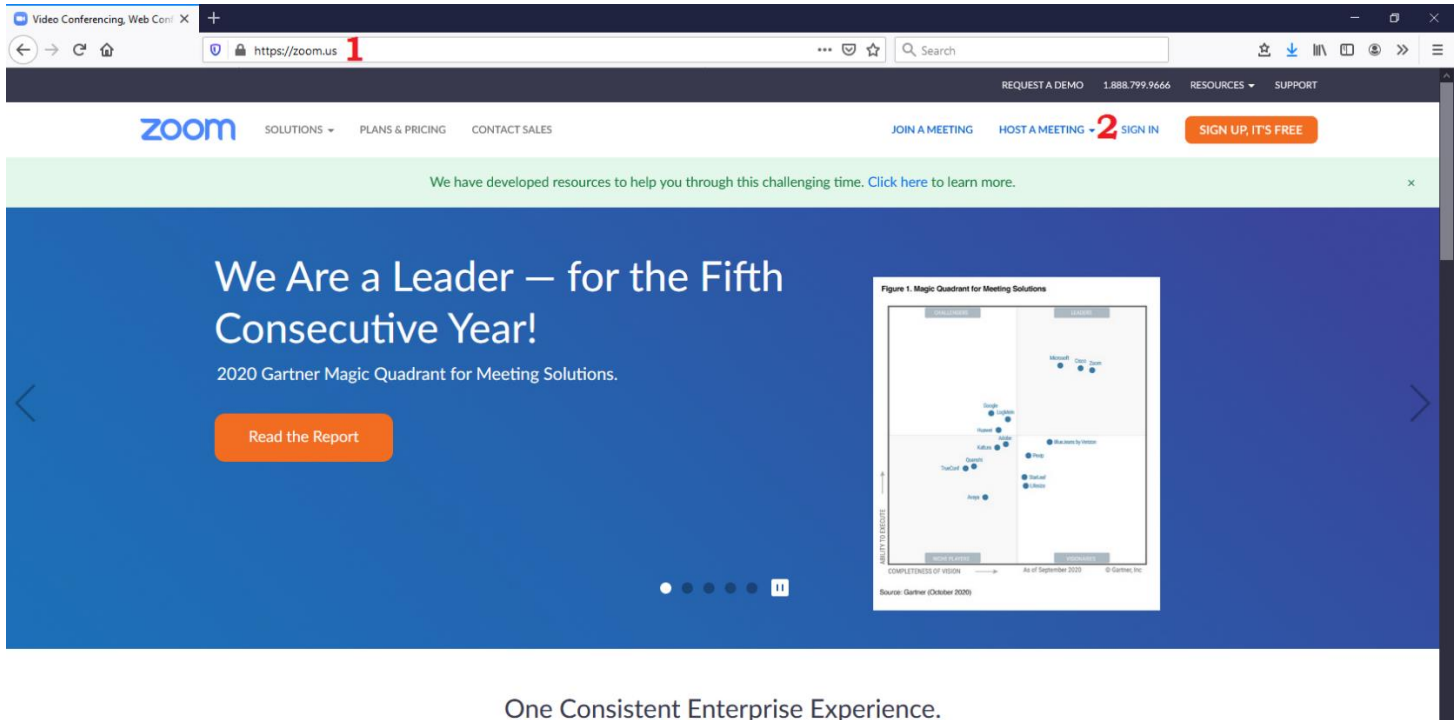

One Consistent Enterprise Experience.

2.solis – pierakstāmies ar savu izveidoto lietotājvārdu **(3)** un paroli (vai arī izmantojot Google e-pasta autentifikāciju **(4)** ):

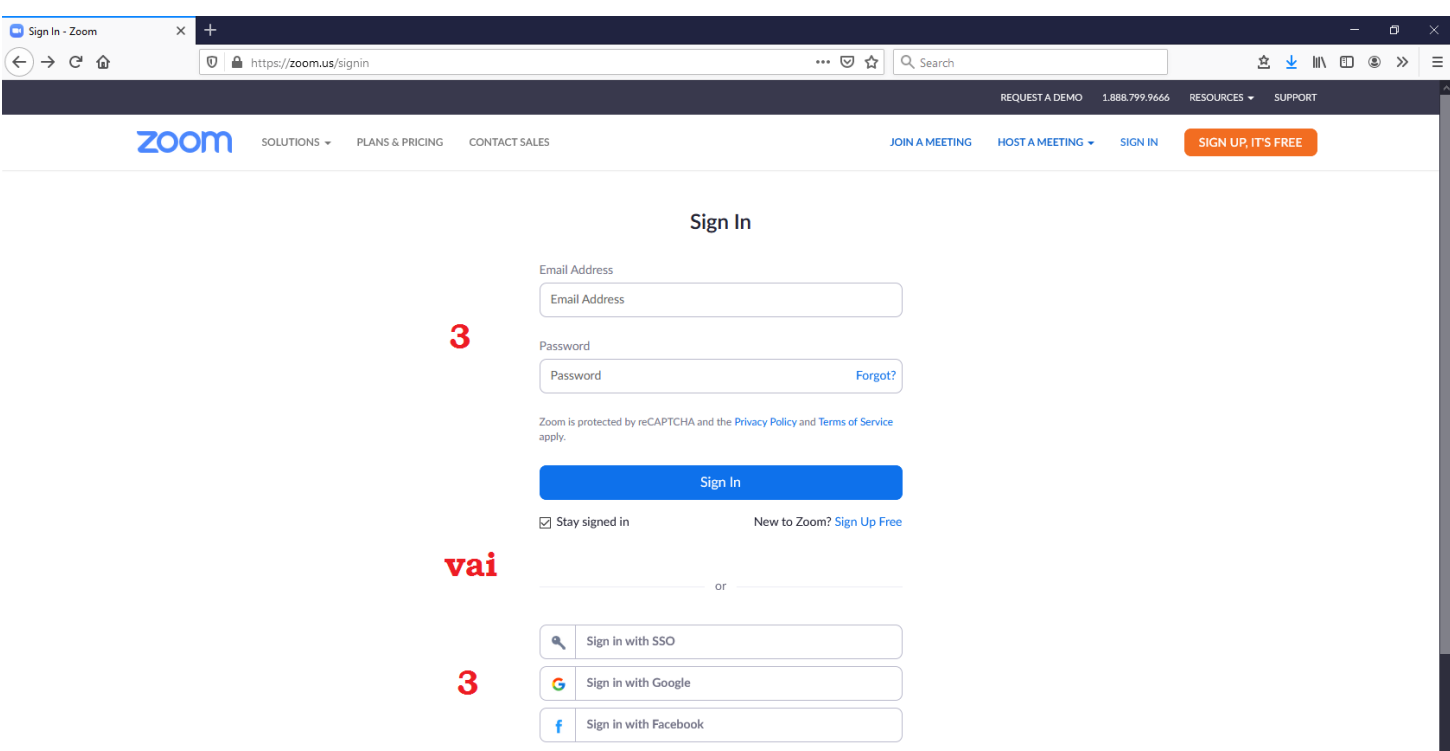

3.solis – uzsākam tikšanos, nospiežot uz "**Host a meeting**" **(4)** un izvēloties "**With video off**" **(5)**:

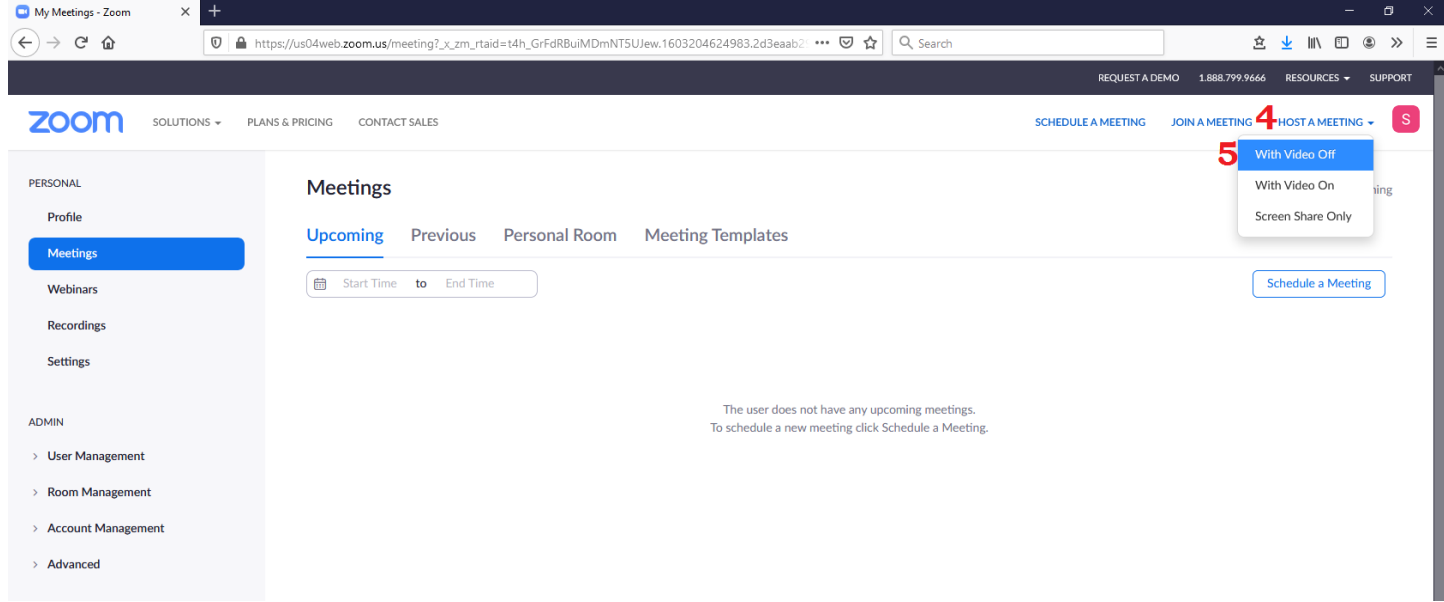

4.solis – atveram uzsākto konferenci, nospiežot vispirms uz "**Open Link**" **(6)** un tad uz "**Join with Computer Audio**" **(7)**:

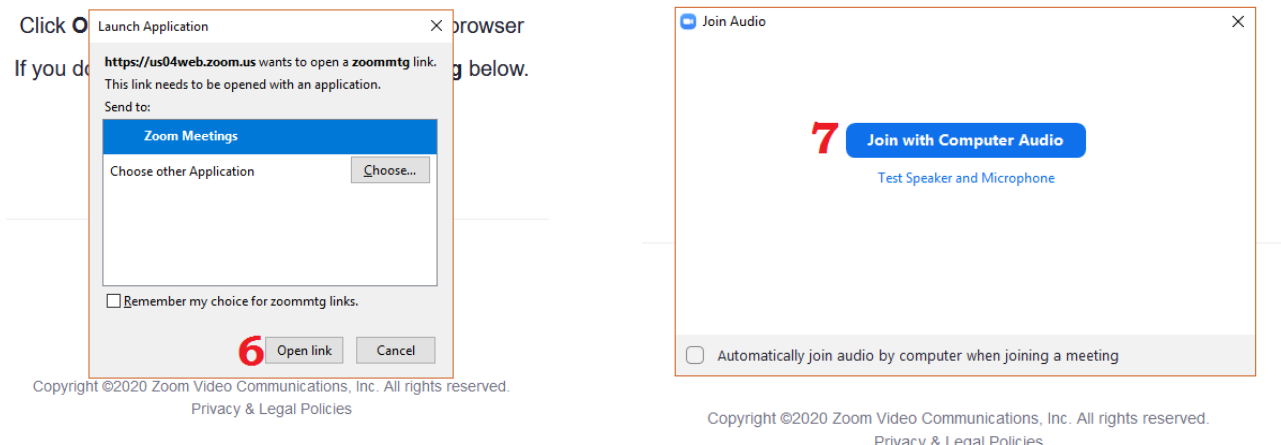

5.solis – ieslēdzam tikšanās drošības iestatījumus, noklikšķinot loga apakšā uz vairoga attēla **(8)**. Ja neredzam apakšējo joslu, tad pakustinām pelīti. Šajos iestatījumos noņemam ķeksīti no "**Enable Waiting Room**" **(9)** (izslēgt uzgaidāmo istabu – skolēni uzreiz nokļūst sapulces vidē). Ja vēlamies, lai skolēni varētu dalīties ar savu ekrānu, tad uzliekam ķeksīti uz "**Share Screen**" **(10)** (atļaut kopīgot ekrānu sapulces dalībniekiem).

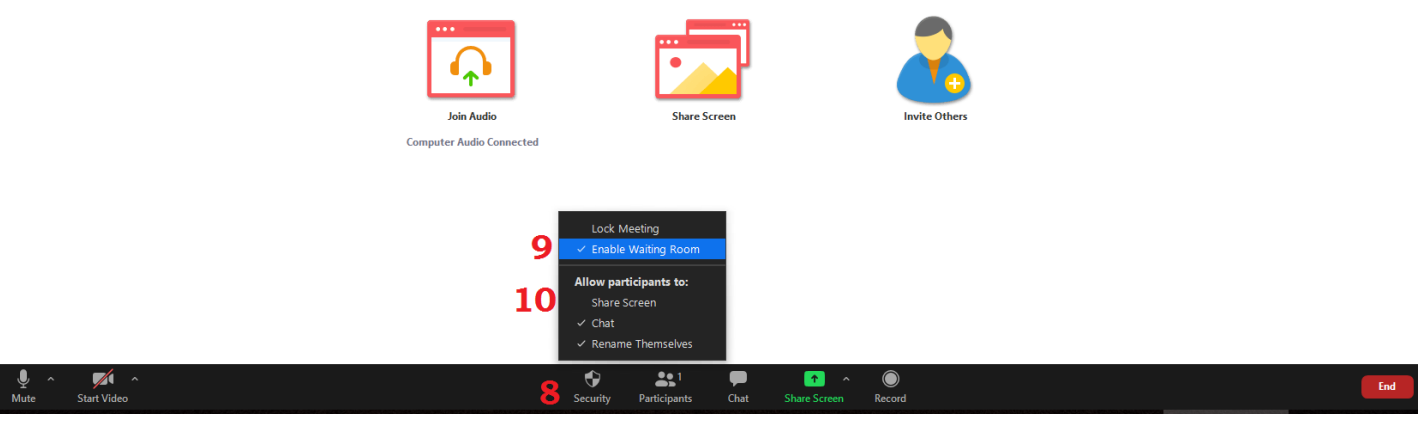

6.solis – ieslēdzam visu sapulces dalībnieku sarakstu **(11)** un piekļūstam papildus opcijām, noklikšķinot labajā apakšējā stūrī uz trīs punktiņiem **(12)**:

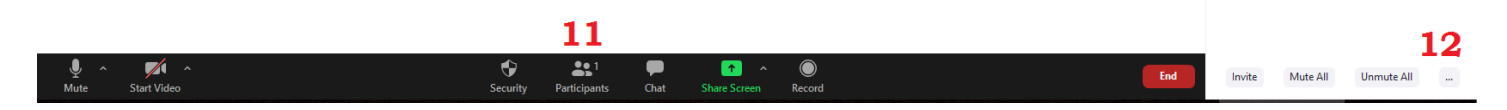

7.solis – papildus lietotāju iestatījumos noņemam ķeksīti no "**Allow Participants to Unmute Themselves**" **(13)** (atļaut dalībniekiem ieslēgt savus mikrofonus). Ja ķeksītis būs noņemts, dalībnieks pats nespēs ieslēgt savu mikrofonu (piemēram, ja sapulces vadītājs viņam to izslēgs). Ja vēlaties, lai dalībnieki pēc noklusējuma pievienojas sapulcei ar izslēgtiem mikrofoniem, tad ar ķeksīti ir jāiezīmē opcija "**Mute Participants on Entry**".

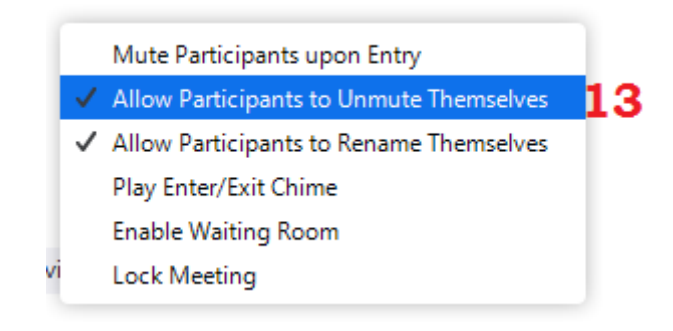

8.solis – pamata iestatījumi ir gatavi! Tagad var aicināt sapulces dalībniekus – nospiediet uz podziņas "**Copy URL**" **(14)** un saite uz tikšanos tiks nokopēta datora atmiņā. Atliek vien atvērt eklase.lv vai Whatsapp un ievietot tur nokopēto saiti (vai nu izmantojot taustiņu kombināciju **Ctrl+V** vai arī nospiežot ar labo peles taustiņu un izvēloties "Paste").

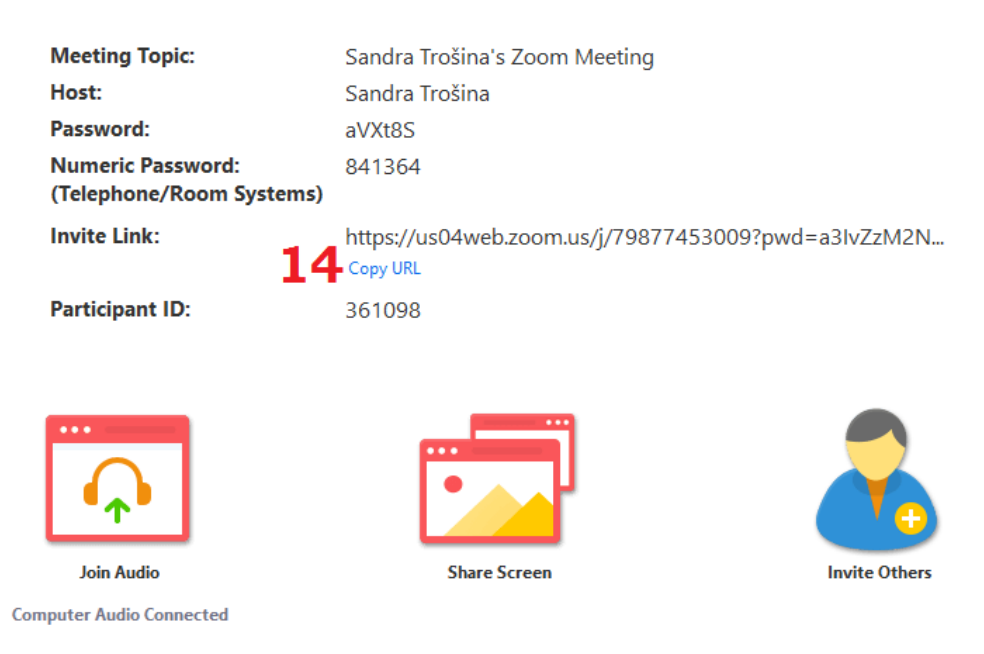